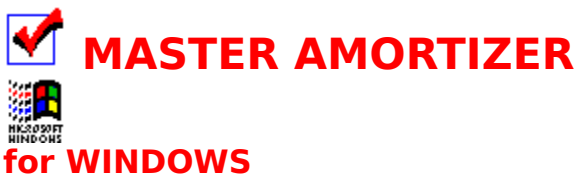

**The Multi-faceted Amortizing Program from Audit Planning Services** Copyright (c)1992. All Rights Reserved.

# **Help Index**

The Index lists Help topics available for Master Amortizer. Use the scroll bar to see entries not currently visible in the Help window. To learn how to use Help, press **F1** or choose**Using Help** from the Help menu.

## **Commands**

          File **Edit**           View **Options Window** 

#### **Procedures**

          Using command buttons           Creating an amortization           Printing an amortization           Exporting an amortization file           Saving data for future use           Affecting appearance

## **File Menu**

This menu item displays the File pulldown menu which contains commands used to work with files and to print Amortization schedules.

**Open**           Save           Save As **Print Print Setup** Export Exit

## **Edit**

This menu item displays the **Edit Dialog** that allows you to enter your mortgage amount, interest rate, and the duration of your mortgage. If you want you can also enter a thirty(30) character description and names & addresses that will print on the amortization schedule. The fields are pre-loaded with default data.

## **View Menu**

This menu item displays the View pulldown menu which contains commands for displaying payment and amortization schedules.

          Payment Table           Mortgage Table **Schedule PC Status**           Tool Bar           Status Bar

# **Options Menu**

This menu item displays the Options pulldown menu which contains commands for changing amortization options.

          Parameters           Interest Type **Calculator** 

## **Window Menu**

This menu item displays the Window pulldown menu which contains commands for arranging the View windows on the main window.

          Tile           Cascade           Arrange Icons           Close All

# **Open**

This pulldown item allows you to open data files saved previously with the "Save As" item.

## **Save**

This pulldown item allows you to save changed parameters and data to the current file. This file is either the <u>initialization file</u> or a file created with the "Save As" item.

#### **Initialization File**

When Amortizer is first loaded it reads an initialization file (AMORTW.INI) to load all the parameters and data with default data. You can save changes to this data in the initialization file or in separate data files.

## **Save As**

This pulldown item allows you to save parameters and data to a new file. This file can be reopened later to reuse data for specific amortizations.

# **Print**

This pulldown item allows you to print an Amortization schedule using the currently selected printer.

# **Print Setup**

This pulldown item allows you to select an active printer and set the parameters in the device driver and options for printing.

# **Export**

This pulldown item allows you to export an amortization schedule file in a quote and comma delimited format that can be imported to LOTUS(R), QUATTRO(R), or EXCEL(R).

# **Exit**

This pulldown item exits the program. You are prompted to save any changed data.

## **Payment Table**

This pulldown item displays a window with a table that compares payments on various principal amounts starting at your selected amount in increments selected in the <u>Parameters</u> Dialog and from your selected interest rate in .25% increments.

# **Mortgage Table**

This pulldown item displays a window with a chart that compares monthly payment and total amount paid for your mortgage for different durations.

## **Schedule**

This pulldown item displays a window with an amortization schedule based on selected parameters and the data entered in the Edit dialog. You can also review the affect of increasing payments or the balance of the loan at the end of any period.   

## **PC Status**

This pulldown item displays a dialog with hardware, memory, and disk information. Certainly not necessary for an amortization, but good information to have.

This information should be valid. However, if you do not have an IBM or compatable clone some of the data could be erroneous.

# **Tool Bar**

This pulldown item allows you to display or hide the Tool Bar at the top of the window.

# **Status Bar**

This pulldown item allows you to display or hide the Status Bar at the bottom of the window.

## **Parameters**

This pulldown item displays the <u>Parameters Dialog</u> that allows selection and entry of data that affects the way an amortization schedule is created.

# **Interest Type**

This pulldown item displays the <u>Interest Type Dialog</u> that allows selection of the type of interest calculation used.

# **Calculator**

This pulldown item starts the WINDOWS Calculator.

# **Tile**

This pulldown item arranges child windows in a tiled fashion across the screen.
# **Cascade**

This pulldown item arranges child windows so that each caption bar is visible.

# **Arrange Icons**

This pulldown item arranges icons of child windows along the bottom of the main window.

# **Close All**

This pulldown item closes all child windows that are currently active.

## **EDIT DIALOG**

This dialog allows the user to enter specific data for creating an amortization. Data elements available include:

Mortgage Amount Interest Rate Number of Years **Months** Description For Name/address By Name/address

#### **Mortgage Amount**

Amount of principal borrowed. Amount must be between \$1,000.00 and \$999,999.99.

#### **Interest Rate**

The annual percentage rate(APR), expressed as a percent. Value must be between 1.00% and 20.00% in .25 increments.

#### **Number of Years**

Duration of loan, expressed in years. Value must be between 1 and 35.

#### **Months**

Months in addition to whole years. ex: 42 month loan is 3 years and 6 months. Value must be between 0 and 11.

#### **Description**

Optional description of the purpose of the loan. The description can be up to thirty(30) characters in length and will be printed on the amortization if selected in the Print Option Dialog in the Print Setup.

#### **For Name/Address**

Optional set of three lines for entering the name and address of the person the amortization is for. Each line can be up to thirty(30) characters in length and will be printed on the amortization if selected in the Print Option Dialog in the Print Setup.

#### **By Name/Address**

Optional set of three lines for entering the name and address of the person creating the amortization. Each line can be up to thirty(30) characters in length and will be printed on the amortization if selected in the Print Option Dialog in the Print Setup.

# **PRINT OPTION DIALOG**

This dialog allows the user to select whether the <u>Description</u> or the <u>For Name/address</u> and By Name/address will print on the amortization.

## **OPEN DIALOG**

This dialog allows the user to open a previously saved data file by clicking on the file and selecting OK.

## **SAVE AS DIALOG**

This dialog allows the user to save data and parameters to be used again to rebuild an amortization. The dialog assumes a default file extention(\*.amt) and displays existing data files to prevent overwriting.

## **EXPORT DIALOG**

This dialog allows the user to save an amortization schedule as a quote and comma delimited file for import into a spreadsheet. The dialog assumes a default file extention(\*.wkt) and displays existing data files to prevent overwriting.

## **PARAMETERS DIALOG**

This dialog allows the user to select specific parameters that affect the appearance of the amortization. Selections include:

Start Year Balloon Payment Month Annual Payments Comparison Increment <u>Start Month</u> End Month

### **Start Year**

The year that the first payment on the loan is due. If you are creating an amortization for a business, this should be the fiscal year.

#### **Balloon Payment Month**

The payment number(month) that a balloon payment that pays off the loan is due.

#### **Annual Payments**

The number of payments each year. Most mortgages and installment loans have monthly(12) payments. You are also allowed to select semi-monthly(24), quarterly(4), or annual(1) payments.

#### **Comparison Increment**

The dollar amount used in the Payment Table Window to increment the loan amount.

#### **Start Month**

The month that the first payment is due. Must be selected by clicking on the list.

### **End Month**

For a business that has a fiscal year different from the calendar year, this is the last month of the fiscal year. For individuals this is December.

# **INTEREST TYPE DIALOG**

This dialog allows selection of the type of interest calculation used. You may select either Simple Interest or Rule-of-78 Interest.

#### **Rule-of-78 Interest**

Rule-of-78 interest is the type usually used with installment loans. It is weighted toward charging more interest in the early months of a loan to make up for early pay-offs.

#### **Simple Interest**

Simple interest is the type usually used with mortgage loans. It is calculated by multiplying the monthly interest rate times the outstanding balance. This amount is then subtracted from the payment and the rest is applied to the principal.

# **About**

This pulldown item displays basic info about the program including version number.

## **PC STATUS DIALOG**

This dialog displays basic information about your computer. Certainly not necessary for an amortization, but good information to have.

This information should be valid. However, if you do not have an IBM or compatable clone some of the data could be erroneous.

## **AMORTIZATION WINDOW**

This window displays an amortization schedule based on the parameters chosen and information entered into the Edit Dialog. You can also review the affect of increasing payments or the balance of the loan at the end of any period.   

### **PAYMENT TABLE WINDOW**

This window displays a comparative payment table. Payments are based on different interest rates (along the left side) and at different principal amounts (along the upper center) based on the interest rate and amount currently entered and on the increment set in the Parameter Dialog. The payments will change as parameters, interest rate, or data changes.

### **Click on:**

to print the Payment Table on the currently selected printer.

### **MORTGAGE TABLE WINDOW**

This window displays comparative monthly payments and total amount paid for a loan at different durations. Amounts are based on the data in the Edit Dialog, calculated for progressive durations. Durations start at ten years and progress in five year increments up to thirty-five years. The payments will change as parameters, interest rate, or data changes.

### **Click on:**

to print the Mortgage Table on the currently selected printer.
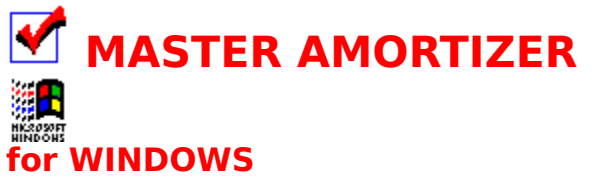

**The Multi-faceted Amortizing Program from Audit Planning Services Copyright (c)1992.    All Rights Reserved.** 

## **Creating an amortization**

### **To create an amortization:**

- 1 Select **Edit** to open the Edit Dialog.
- 2 Enter the amount of the loan, the interest rate, and the         number of years.
- 3    Select **Parameters** from the **Options** menu         to open the Parameters Dialog.
- 4 Select the year the loan begins, the month of any         balloon payment, the number of payments per year,         the amount to increment the payment comparison,       the month the loan begins, and the month that         ends your fiscal year.
- 5    Select **Interest Type** from the **Options** menu         to open the Interest Type Dialog.
- 6 Select either Simple Interest or Rule-of-78 Interest.
- 7    Select **Amortization** from the **View** menu.
- 8 You can minimize the Amortization Window, change         your data and create a new amortization to         compare with the first.
- 9 You can also review the affect of increasing         your payment or the remaining balance at the         end of any period.

### **Related Topics**

Printing an amortization

# **Printing an amortization**

### **To print an amortization:**

- 1 Perform steps 1 through 6 of the procedure titled: Creating an amortization.
- **2** Select **Print Setup** from the File menu         to open your printer dialog and select options.
- 3    Select **Print** from the **File** menu.

### **Related Topics**

Affecting appearance

# **Exporting an amortization file**

### **To export an amortization file:**

- 1 Perform steps 1 through 6 of the procedure titled:       Creating an amortization.
- 2 Select **Export** from the File menu.
- 3    Enter a name for the file in the **Export Dialog**          and click OK. The dialog displays existing export files         to prevent overwriting and allows selection of other         directories.

### **Saving data for future use**

#### **To save data for future use:**

- 1    Select **Save** from the **File** menu,         if you have made any changes to the data.
- 2 A save dialog gives you the option of saving the         changes to the initialization file or selecting         NO to open the **Save As Dialog** .
- 3    Enter a name for the file in the **Save As Dialog**          and click OK. The dialog displays existing data files         to prevent overwriting and allows selection of other         directories.
- 4 If you know you want to save the changes to a new         file, select **Save As** to begin with.

## **Affecting appearance**

### **To change the appearance of an amortization:**

- 1 Select **Edit** to open the Edit Dialog.
- 2 Enter a description for the loan and the Name and         address for a "Prepared by" and "Prepared for"         message.
- 3    Select **Print Setup**from the **File** menu.         Select **Options**to open the Print Dialog.
- 4 Toggle yes/no for printing the desciption and the         By/For message on the printed amortization.

### **Related Topics**

Printing an amortization

### **Command Buttons**

### **The command buttons execute the following commands:**

Executes the Open command of the **File** Menu. Executes the Save As command of the **File** Menu. Executes the Print Setup command of the **File** Menu.    Executes the Export command of the **File** Menu.    Executes the Edit command. Executes the Payment Table command of the **View** Menu.    Executes the Mortgage Table command of the **View** Menu.    Executes the Schedule command of the **View** Menu.    Executes the PC Status command of the **View** Menu. Executes the Parameters command of the **Options** Menu.    Executes the Interest Type command of the **Options** Menu.    Executes the Windows(TM) Calculator.    Executes the **Help Index** .